# **FUJIFILM**

## **DIGITAL CAMERA**

# **GFX 1005**

# **新功能**

1.20 版

因韌體更新而新增或更改的功能可能與本產品隨附資料中的描述不 再相符。有關不同產品可用更新的資訊,請訪問我們的網站: *https://fujifilm-x.com/support/download/firmware/cameras/*

BL00005171-H00 **ZHT**

 **目錄**

GFX100S 韌體 1.20 版新增或更新了下列功能。訪問以下網 站可獲取最新使用手冊。

#### *http://fujifilm-dsc.com/en-int/manual/*

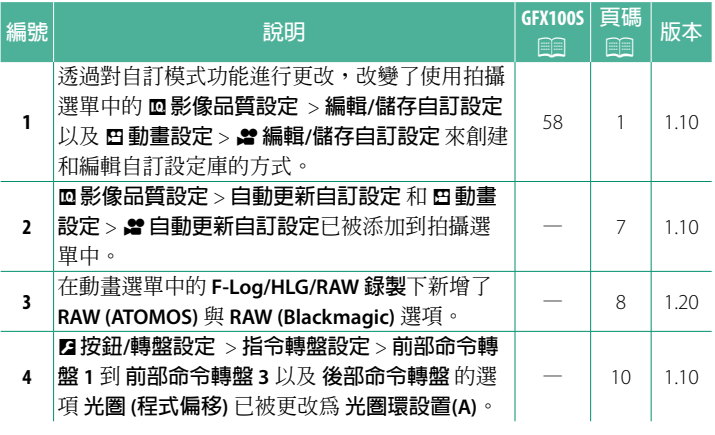

### **變更與新增**

變更與新增如下所述。

## <span id="page-2-0"></span>**GFX100S:**P **58 1.10 <sup>版</sup> 自定模式**

將模式轉盤轉動至 **C1**(**自定 1**)至 **C6**(**自定 6**)當中的任何一種模式, 便可以使用先前保存的拍攝選單設定進 行拍照。可以使用 H**影像品質設定** > **編輯/儲存自訂設定** 來保存或編輯設定。

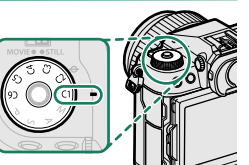

### **儲存目前設定**

將目前設定儲存在自訂設定庫中。

- **1** 在拍攝選單中選擇 <sup>H</sup> **影像品質設定** > **編輯/儲存自訂設定**, 然後按下 **MENU/OK**。
- **2** 反白顯示目前設定目標庫(**C1** <sup>到</sup> **C6**)並按下 **MENU/OK**。

**3** 反白顯示**儲存目前設定** 並按下 **MENU/OK**。

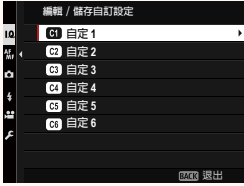

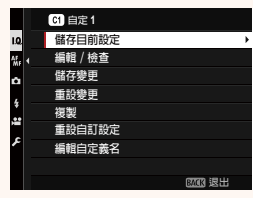

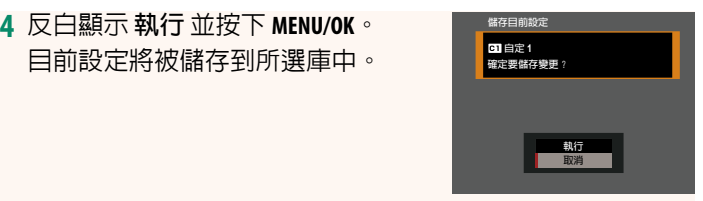

#### <span id="page-3-0"></span>**編輯自訂設定**

編輯現有的自訂設定庫。

- **1** 在拍攝選單中選擇 <sup>H</sup> **影像品質設定** > **編輯/儲存自訂設定**, 然後按下 **MENU/OK**。
- **2** 反白顯示所需的自訂設定庫並按下 **MENU/OK**。

**3** 反白顯示**編輯/檢查**並按下 **MENU/OK**。

**4** 相機將顯示拍攝選單項目表;反白顯 示想要編輯的項目並按下 **MENU/OK**。 根據需要調整所選項目。

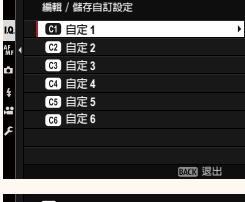

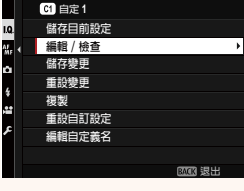

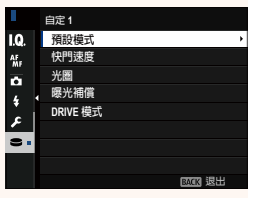

- **5** 按下 **MENU/OK** 儲存變更並返回拍攝選單列表。 根據需要調整其他項目。
	- N 如果將 <sup>H</sup> **影像品質設定** > **自動更新自訂設定** 選為 **停用**, 則編輯的項目旁邊會出現紅點,但不會自動儲存變更。 • 若要儲存所選項目的變更,可顯示列表中的項目並 按下 **Q**。
		- 若要儲存所有項目的變更,可返回到步驟 3 並選擇 **儲存變更**。若要取消所有變更並恢復以前的設定,可 選擇 **重設變更**。
		- 若複製標有紅點的項目,則複製的項目中會體現變更 的內容。

#### **複製自訂設定**

將自訂設定從一個庫複製到另一個庫,覆蓋掉目標庫中的設定。 如果源庫名稱已更改,此名稱也將複製到目標庫。

- **1** 在拍攝選單中選擇 <sup>H</sup> **影像品質設定** > **編輯/儲存自訂設定**, 然後按下 **MENU/OK**。
- **2** 反白顯示源庫並按下 **MENU/OK**。 **ℶⱓ / Ѳએ⎊⤶⥑હ**

**3** 反白顯示 **複製** 並按下 **MENU/OK**。

- **4** 反白顯示目標庫(**C1** <sup>到</sup> **C6**)並按下 **MENU/OK**。 螢幕中將顯示確認對話視窗。 N 對目標庫中自訂設定的任何變更 都將被覆蓋。
- **5** 反白顯示 **執行** 並按下 **MENU/OK**。 所選設定將被複製到目標庫,覆蓋掉 全部現有設定。

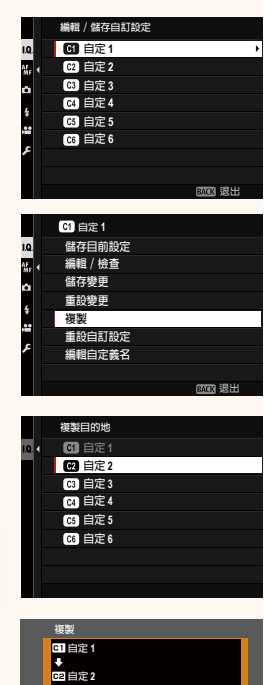

執行<br>取消

確定要複製?

## **重設自訂設定**

重設所選的自訂設定庫。

- **1** 在拍攝選單中選擇 <sup>H</sup> **影像品質設定** > **編輯/儲存自訂設定**, 然後按下 **MENU/OK**。
- **2** 反白顯示所需的自訂設定庫並按下 **MENU/OK**。

- **3** 反白顯示**重設自訂設定**並按下 **MENU/OK**。 螢幕中將顯示確認對話視窗。 **⸅⥑⩐ሩ**
- **4** 反白顯示 **執行** 並按下 **MENU/OK**。 所選庫將被重設。

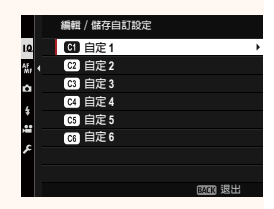

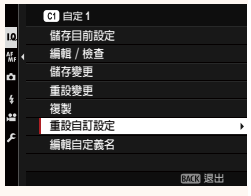

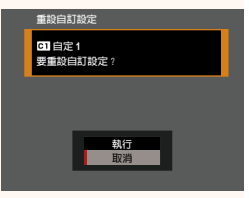

#### **更改自訂設定庫名稱**

更改所選自訂設定庫名稱。

- **1** 在拍攝選單中選擇 <sup>H</sup> **影像品質設定** > **編輯/儲存自訂設定**, 然後按下 **MENU/OK**。
- **2** 反白顯示所需的自訂設定庫並按下 **MENU/OK**。

**3** 反白顯示 **編輯自定義名** 並按下 **MENU/OK**。

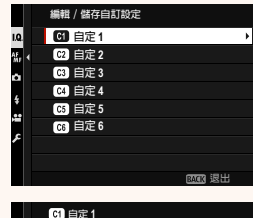

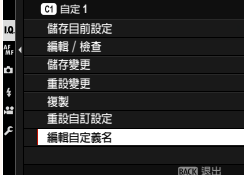

**4** 為自訂設定庫輸入新名稱並選擇 **設定**。 所選庫名稱將被更改。

# <span id="page-8-0"></span>**自動更新自訂設定 1.10 <sup>版</sup>** 選擇是否自動應用對儲存的自訂設定的變更。

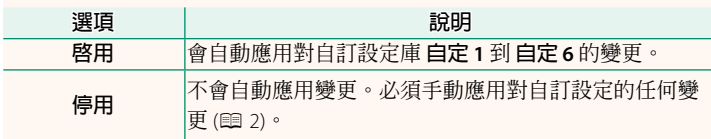

**.ª** 自動更新自訂設定<br>選項内容與靜態攝影的選項相同,但必須分別調整設定。

<span id="page-9-0"></span>F-Log/HLG/RAW錄製<br>選擇相機連接到 HDMI 裝置時拍攝的 F-Log,HLG(Hybrid Log-Gamma)或 RAW 動畫的儲存目的地。

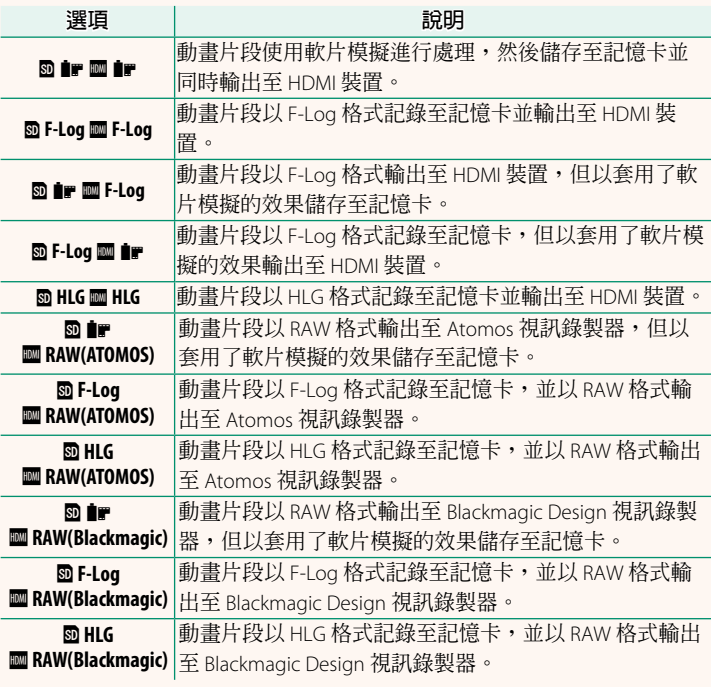

- N• F-Log 可提供平緩的寬色域伽馬曲線,適用於進一步後期製作 處理。感光度限制為 ISO 800 至 ISO 12800 之間的值。
	- HLG (Hybrid Log-Gamma)記錄格式遵循國際 ITU-R BT2100 標準。當在與 HLG 相容的螢幕上檢視時,高品質 HLG 動畫 片段會如實再現高對比度場景和鮮豔色彩。感光度限制為 ISO 1250 至 ISO 12800 之間的值。當拍攝選單中的 B**動畫設定** > **檔案格式化 選為 MOV/H.265(HEVC) LPCM 時,HLG 錄製可用。**
	- 軟片模擬(P)動畫片段會使用拍攝選單中 <sup>B</sup>**動畫設定**<sup>&</sup>gt; F**軟片模擬** 的所選項進行錄製。
	- 使用 m **i P of F-Log** 或 m F-Log m i P 拍攝的動畫片段無法以不同 的影格大小(4K、全高清)記錄至記憶卡並輸出至 HDMI。此 外,以下 B**動畫設定** 選項不可用:
		- **錄影模式** 影格速率選項 **59.94P** <sup>和</sup> **50P**
		- 239 幀間降噪
		- **HDMI 匯出資訊顯示**
	- **RAW (ATOMOS)** 用於將 RAW 動畫片段輸出至 Atomos 視訊錄製器。
	- **RAW (Blackmagic)** 用於將 RAW 動畫片段輸出至 Blackmagic Design 視訊錄製器。
	- **RAW** 格式輸出的動畫無法錄製到記憶卡中。
	- 相機內部的影像放大功能無法應用於 **RAW** 格式輸出的動畫。
	- 輸出到外部裝置的動畫片段的裁剪(視角)和品質與相機顯示 屏中顯示的不同。使用 **RAW (ATOMOS)** <sup>或</sup> **RAW (Blackmagic)** 在外部裝 置上檢視動畫片段。
	- 輸出到外部設備的動畫片段是透過原始 RAW 資料生成的,其 品質因裝置的規格而異,可能與經過後期加工等處理過的最終 效果不同。
	- <sup>當</sup> HDMI 輸出選為 **RAW (ATOMOS)** <sup>或</sup> **RAW (Blackmagic)** 時,對焦變焦 不可用。
	- **RAW** 動畫片段透過 HDMI 輸出到不相容的裝置時將無法正確顯 示,而代之顯示為馬賽克。
	- •當 HDMI 輸出選為 RAW (ATOMOS) 或 RAW (Blackmagic) 時,記錄至記 **憶卡的 ● 、F-Log 或 HLG** 動書片段的最小和最大感光度分別爲 ISO 1250 和 ISO 12800。

### <span id="page-11-0"></span>**指令轉盤設定**<br> **1.10 版**

選擇指令轉盤所執行的功能。

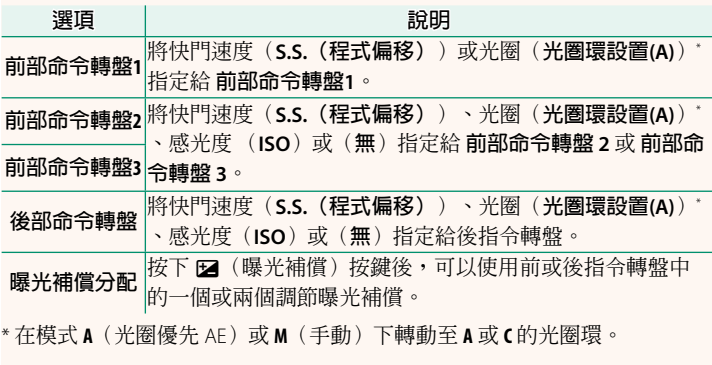

N• **指令轉盤設定** 也可透過按住前指令轉盤的中央進行訪問。

• 您也可以按下前指令轉盤的中央按以下順序在設定之間循環: **前部命令轉盤1**、**前部命令轉盤<sup>2</sup>** <sup>和</sup> **前部命令轉盤3**。

## **備忘錄**

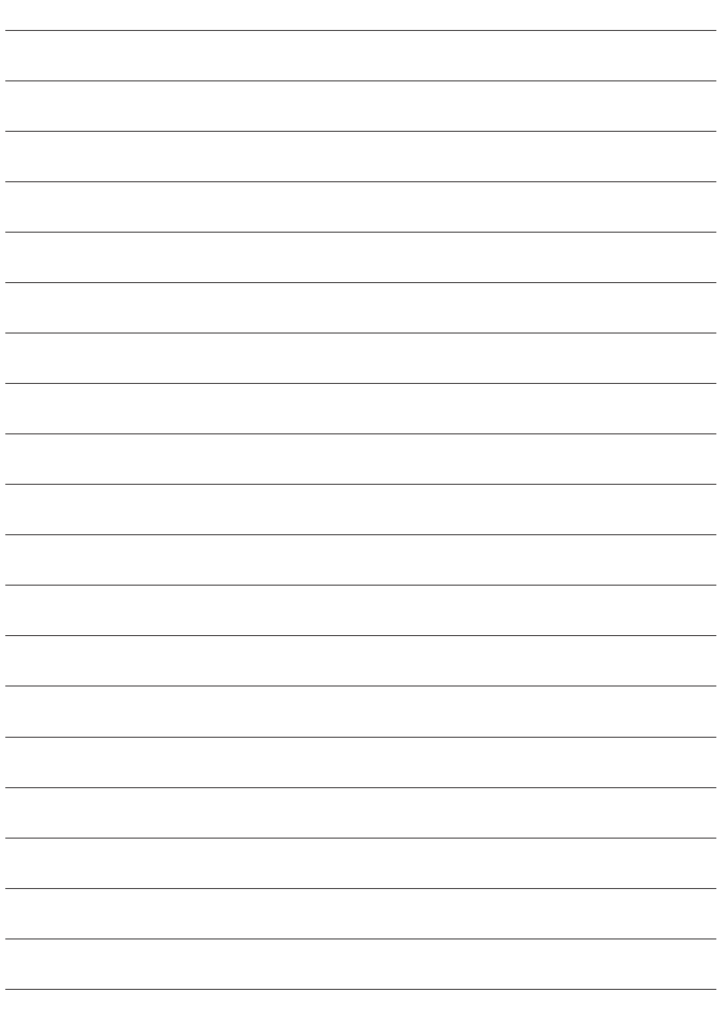

# **FUJIFILM**

### **FUJIFILM Corporation**

7-3, AKASAKA 9-CHOME, MINATO-KU, TOKYO 107-0052, JAPAN

https://fujifilm-x.com

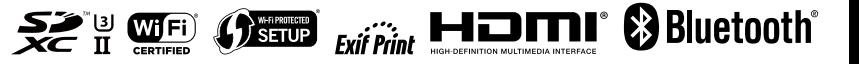